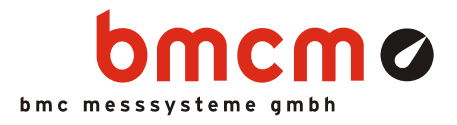

# **Alarm Monitoring**

**NV4SCRIPT Example** 

#### System Requirements

- DAO system with 1x AIn, 1x DigOut (example created with USB-AD16f and 16 formula channels)
- Miscellaneous: e-mail connection via SMTP server

#### Software

- NextView®4 Professional
- NextView®4 Script
- Version: 4.6 and higher

### System Configuration

• Live data frequency: 10Hz (depending on DAQ system and scan settings)

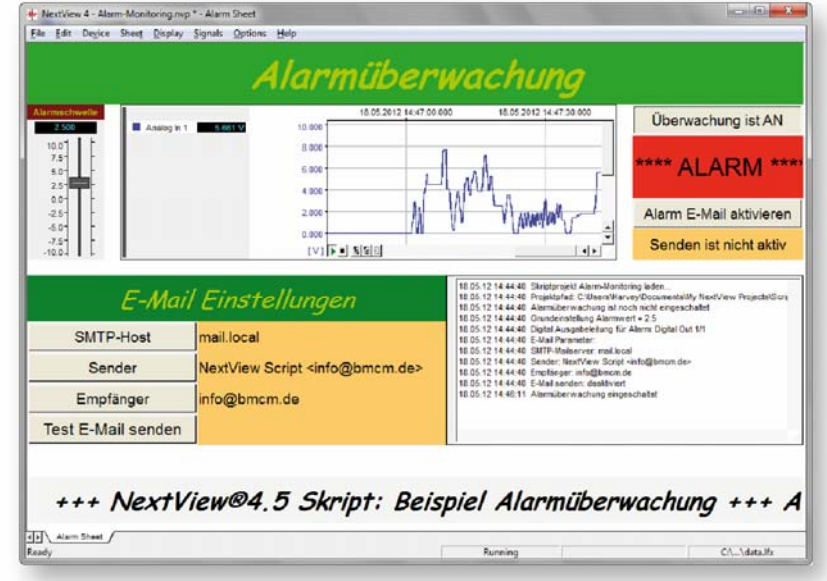

# Description

The script example "Alarm Monitoring" demonstrates the implementation of a simple threshold monitoring. The alarm threshold ("Alarmschwelle") is set via the slider. The alarm case occurs if the voltage values of analog input 1 ("Analog In 1") exceed this value.

The alarm state is indicated in a text field (alarm: "Alarm", no alarm: "kein Alarm", monitoring turned off: "Überwachung ist ausgeschaltet") and is available at the first digital output ("Digital Out 1/1"). Details are listed in a message display with date and time.

In addition, the example shows how an external program can be operated via NextView®4. The simple program sendmail.exe used in this example allows for sending off an e-mail via the Windows command line program by an SMTP server not requiring authentification.

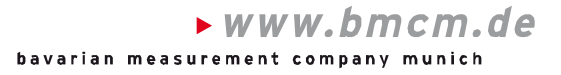

# **1 Quickstart**

#### **1.1 Start Script Example**

The configuration (\*.nvc), project (\*.nvp), and script files (\*.nvs) of the script example have been installed in the folder "Script Examples" together with the external programs used. They are available in the following directory (if default settings have been used).

- **Windows® 7/8**: C:\Users\<User>\My Documents\My NextView Projects\Script Examples
- **Windows<sup>®</sup> XP**: C:\Documents and Settings\<User>\My Documents\My NextView Projects\ Script Examples

If using default settings during installation, the script example Alarm-Monitoring.nvp can be opened via the Windows<sup>®</sup>  $7/XP$  Start menu or the Windows<sup>®</sup> 8 Start screen as follows:

- **Windows® 7/XP**: Start / (All) Programs / NextView 4.6 / Script Examples / Alarm Monitoring
- **Windows® 8**: Right-click Start screen / "All Apps" / NextView 4.6 / Alarm Monitoring

#### **1.2 Alarm Settings**

The slider on the left is used to set the threshold for the alarm ("Alarmschwelle").

The alarm monitoring is activated by pressing the top right button. The text field below indicates if monitoring is on and shows the current alarm state of the analog input channel.

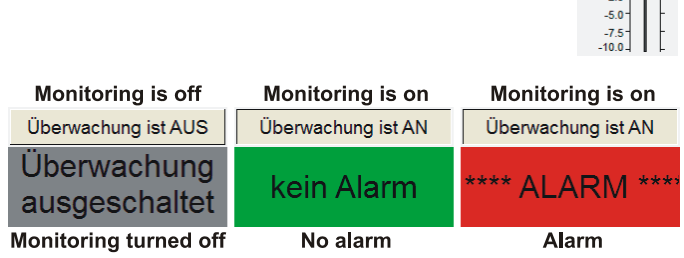

#### **1.3 E-mail Settings**

If an e-mail is to be sent in case of alarm, the e-mail settings have to be adjusted. The currently used configuration is displayed. To make changes for the input fields, the buttons on the left must be clicked.

Settings can be tested via the button "Send Test E-Mail".

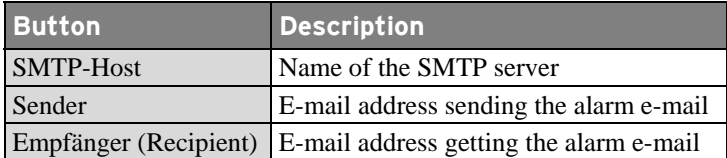

E-mailing in case of alarm is explicitly enabled via the button "Activate alarm

#### **E-mail settings**

**Alarm** threshold

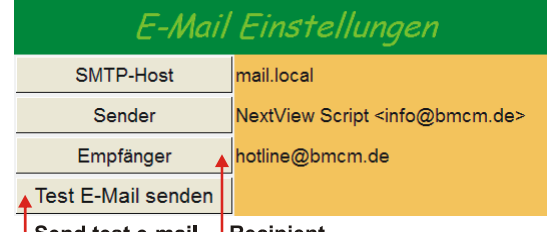

Send test e-mail Recipient

Activate alarm e-mail

Alarm E-Mail aktivieren Senden ist aktiv Sending is active

# **!**

e-mail".

**If an e-mail has been sent, further mailing is automatically disabled to avoid permanent sending of e-mails. The alarm e-mail function must be reactivated first.** 

**<sup>©</sup> bmcm. Subject to change due to technical improvements. Errors and printing errors excepted. bmcm is not liable in any case for directly or indirectly caused or consequential damages resulting from improper use or any other errors at the system. Rev. 1.2** 08/19/2014